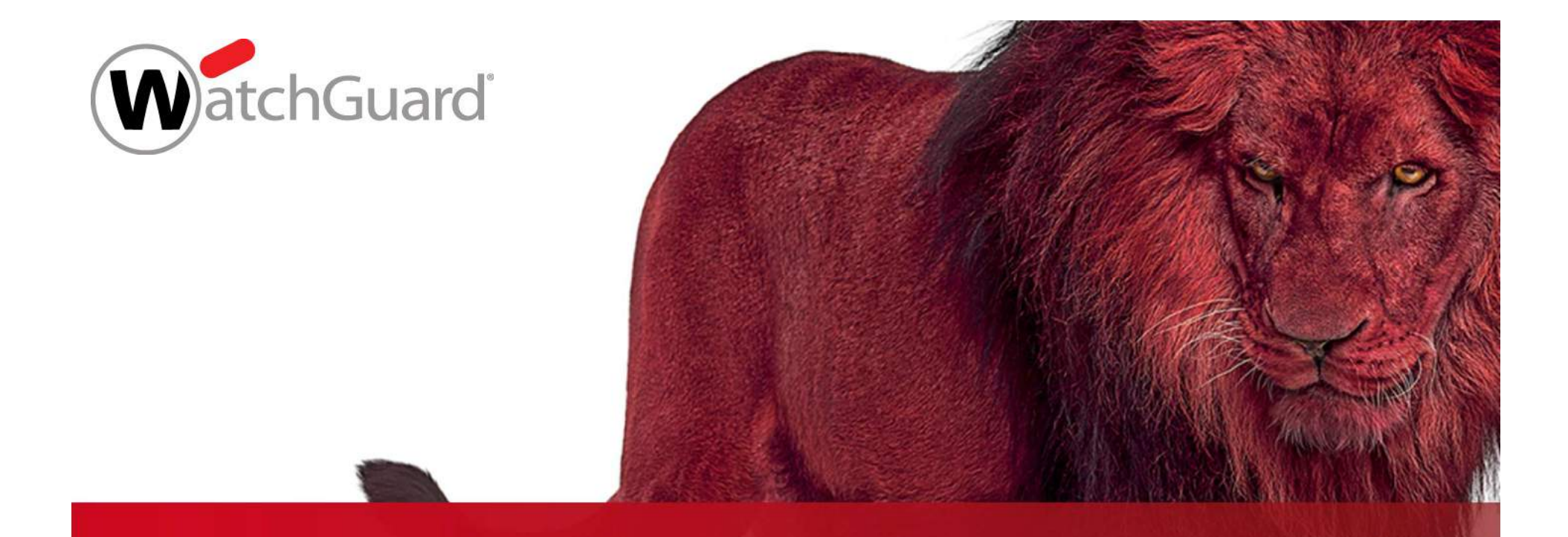

### Best Practices TDR Host Containment

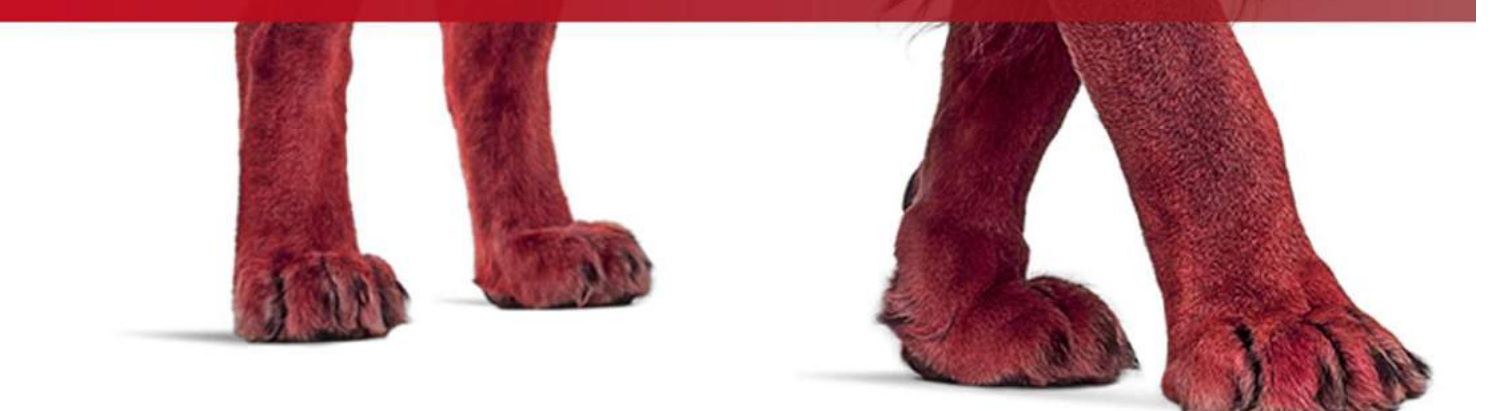

Copyright ©2017 WatchGuard Technologies, Inc. All Rights Reserved WatchGuard Training

### Agenda

- **Host Sensor Icon**
- **Host Containment**
- **E** Live Demo

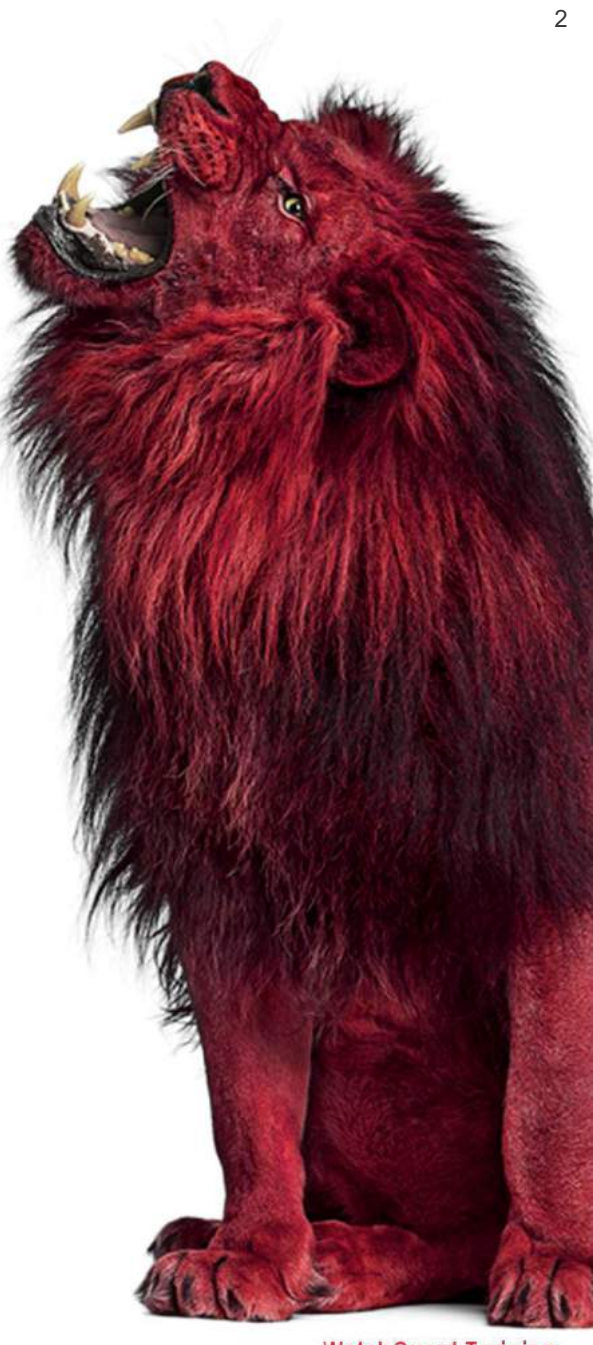

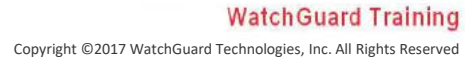

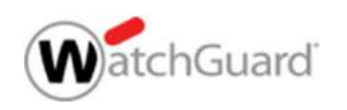

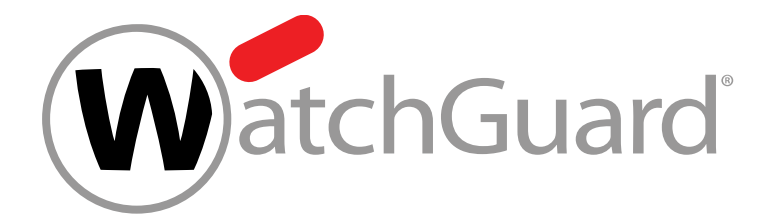

### Host Sensor Icon

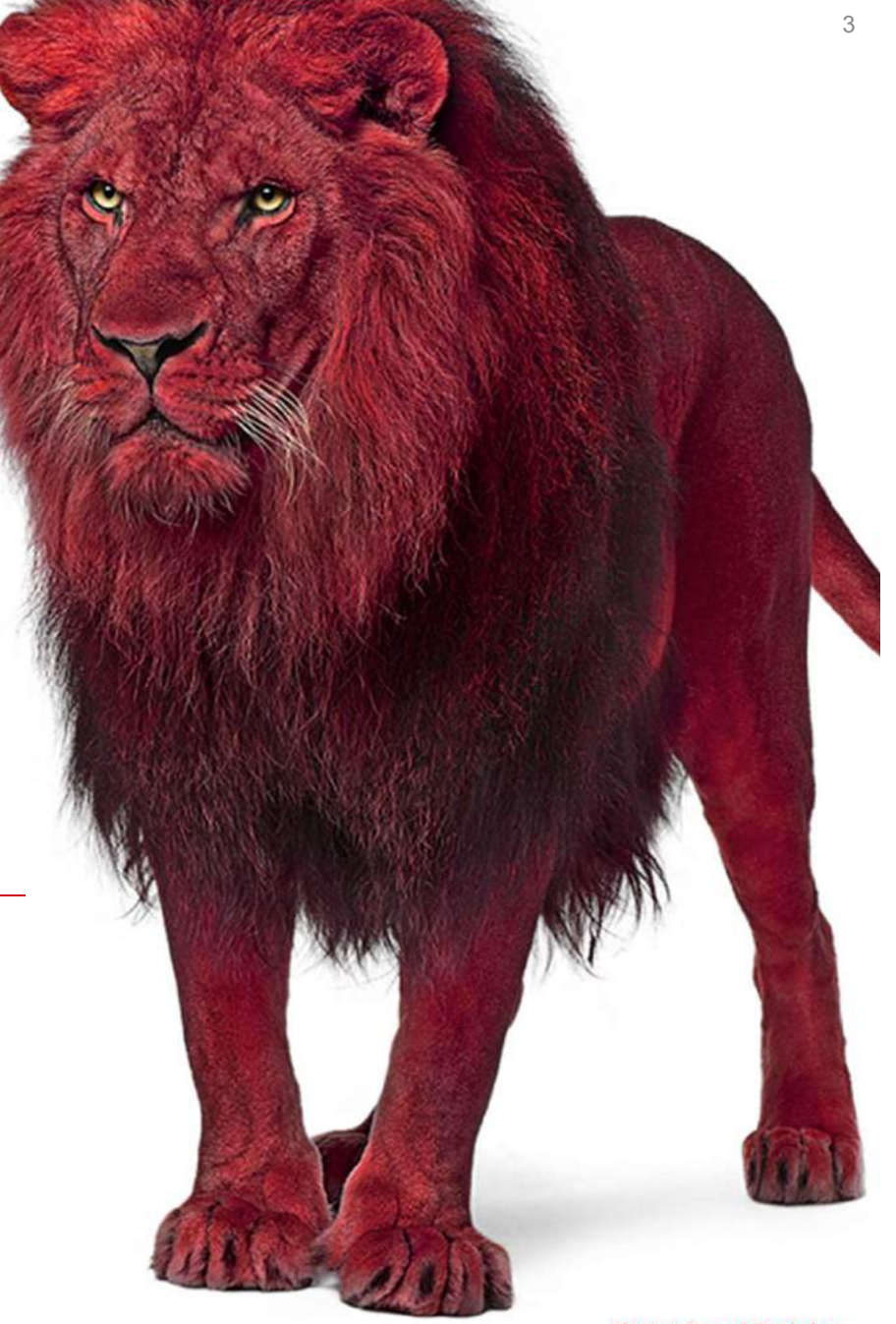

Copyright ©2017 WatchGuard Technologies, Inc. All Rights Reserved WatchGuard Training

### Enable the Host Sensor Icon

- Auf Host-Maschinen, auf denen der Host-Sensor installiert ist, ist ein Host-Sensorsymbol auf der Taskleiste verfügbar.
- Um das Host-Sensorsymbol für Benutzer sichtbar zu machen, aktivieren Sie es in den Host-Sensor-Einstellungen:
	- 1. Select Settings > Host Sensor.
	- 2. In the Host Sensor Icon Settings section, turn on the Enable Host Sensor Icon setting.

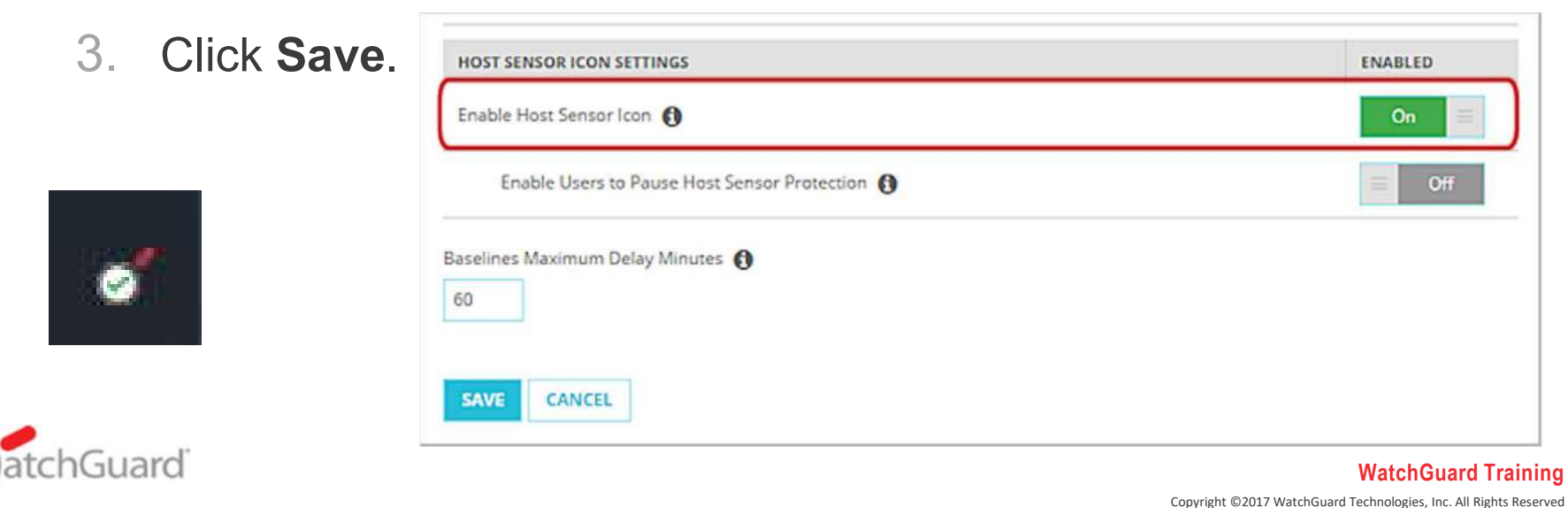

### Host Sensor Icon

■ Zeigen Sie auf das Host-Sensorsymbol, um den Status der Hostsensor-Verbindung zur Cloud anzuzeigen

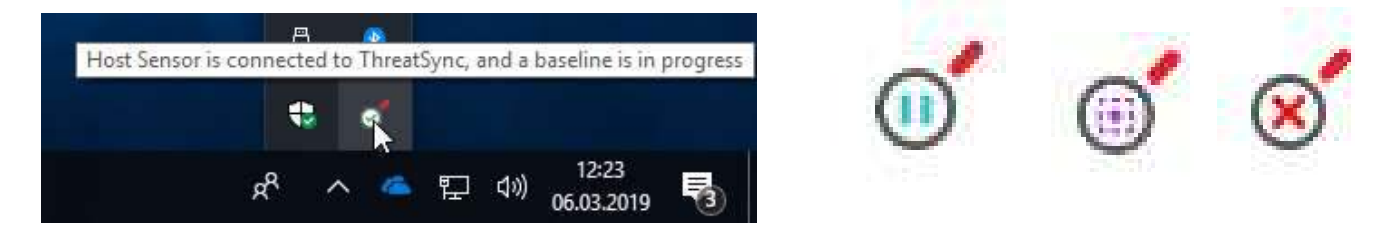

 Klicken Sie mit der rechten Maustaste auf das Symbol, um die Menüoptionen des Host-Sensors anzuzeigen

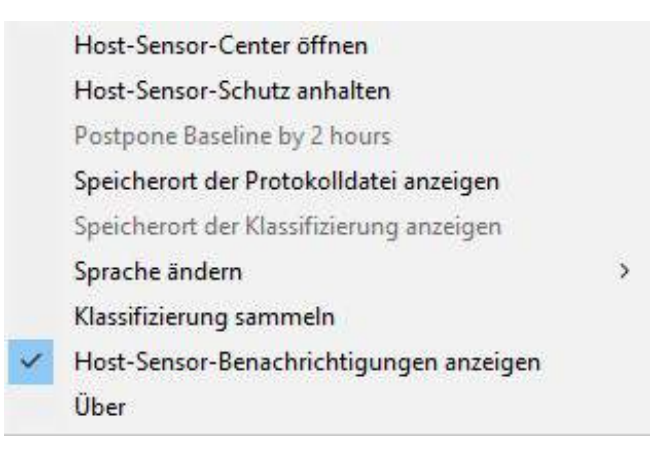

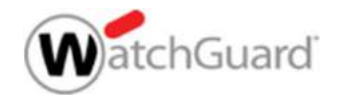

### 13 unterstützte Sprachen:

- Chinese (Simplified)
- Chinese (Traditional)
- Dutch
- English
- French
- German
- Italian
- Japanese
- Korean
- 
- 
- 

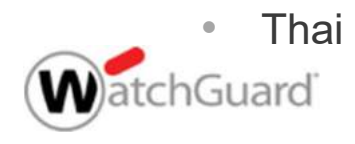

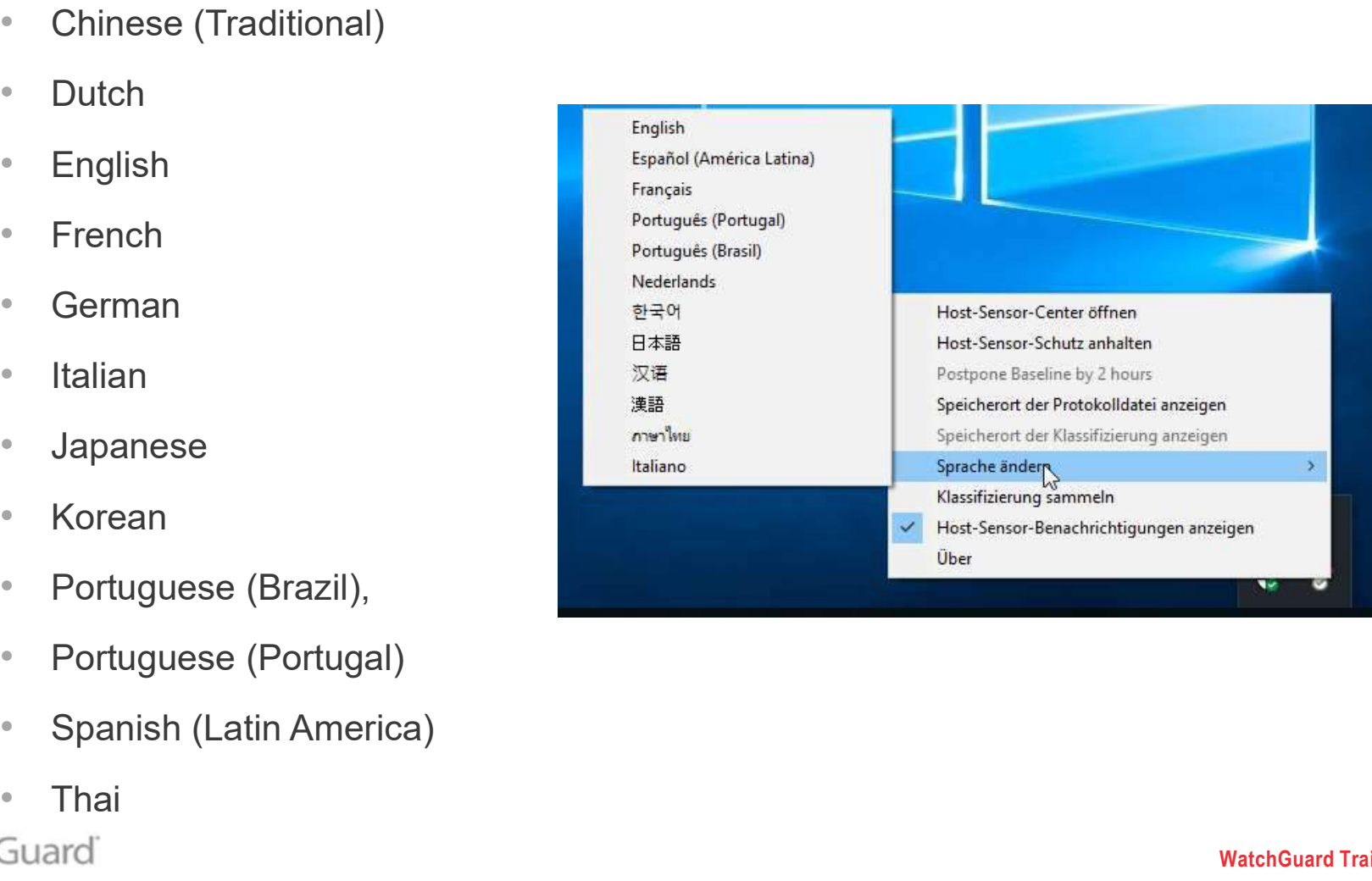

### Host Sensor Center

- Benutzer können das Host Sensor Center verwenden, um den Status des Host-Sensors anzuzeigen
- Um das Host Sensor Center zu öffnen, klicken Sie mit der rechen Maustaste auf das Host Sensor-Symbol in der Taskleiste und wählen Sie "Host-Sensor-Center öffnen" aus.<br>Beist-Sensor-Center öffnen

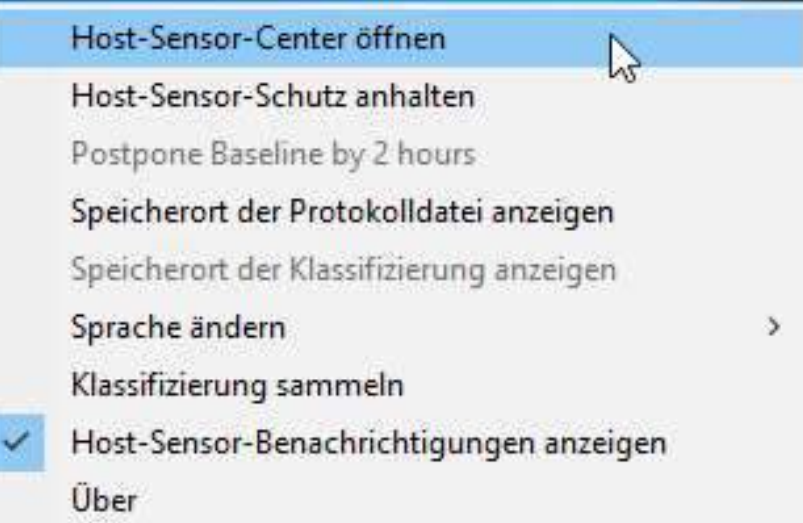

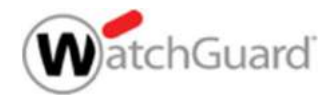

### Host Sensor Center

- - Verbindungsstatus
	- vom Host-Sensor in Quarantäne gestellt wurden.
	- Die Anzahl und die Liste der vom Busstsensor is connected to ThreatSync Host-Sensor abgebrochenen Prozesse.
	- Die Anzahl und Liste der Registrierungseinträge, die vom Registry Deletions Host-Sensor gelöscht wurden.

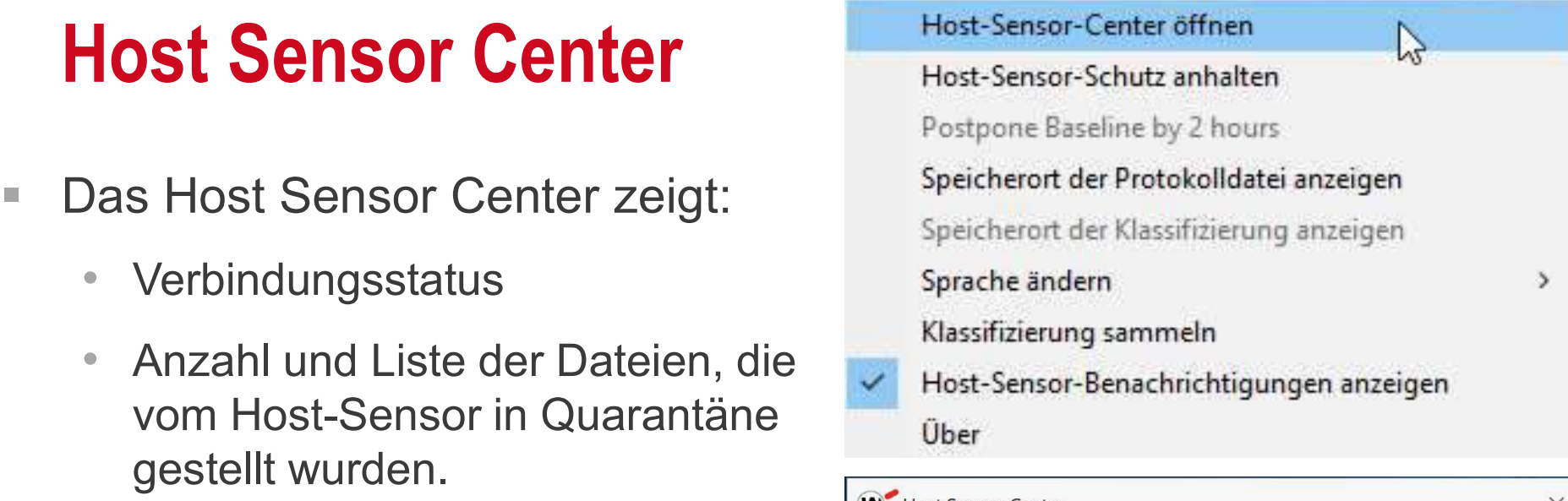

8

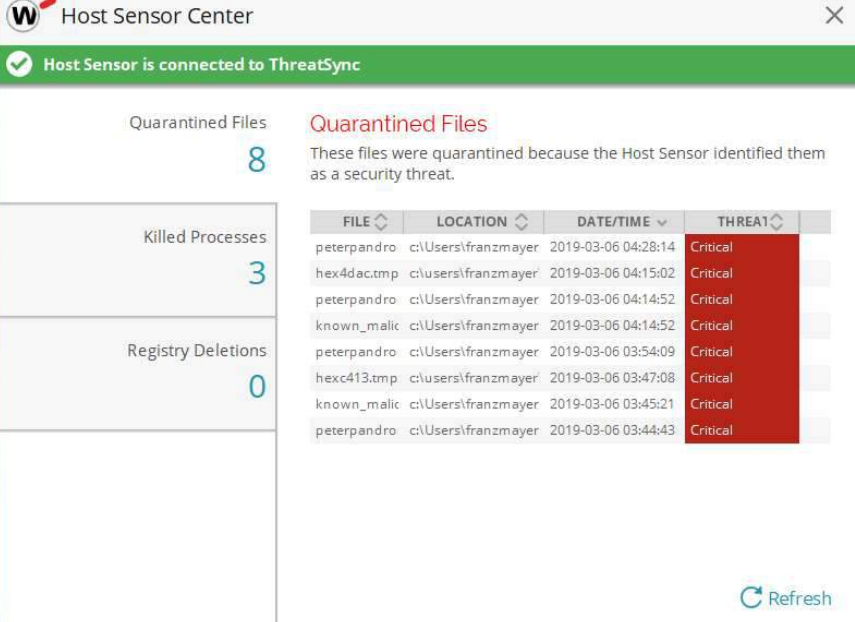

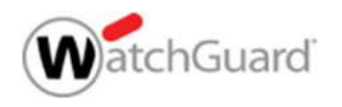

### View Host Sensor Notifications

- So aktivieren Sie Host Sensor-Benachrichtigungen:
- Klicken Sie mit der rechten Maustaste auf das Host-Sensor-Symbol und wählen Sie "Host-Sensor-Benachrichtigungen anzeigen"
- Wenn Host Sensor-Benachrichtigungen aktiviert sind, werden beim Auftreten von Ereignissen Benachrichtigungen auf dem Host angezeigt:
	- Host Sensor kills a process and the Host-Sensor-Schutz wurde
	-
	- Host is contained
	- Host Sensor protection pauses
	- Host Sensor protection resumes

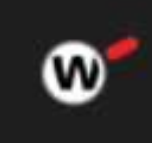

• Host Sensor quarantines a file **W** angehalten and Response

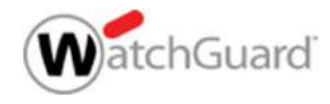

# **Aktivierung Host-Sensor-Schutz anhalten**<br>Internalistier Sie Benutzern, den Schutz zu unterbrechen:<br>Interprechen:

- So ermöglichen Sie Benutzern, den Schutz zu unterbrechen:
	- 1. Select Settings > Host Sensor.
	- 2. In the Host Sensor Icon Settings section, turn on the Enable Host Sensor Icon setting.
	- 3. Click Save.

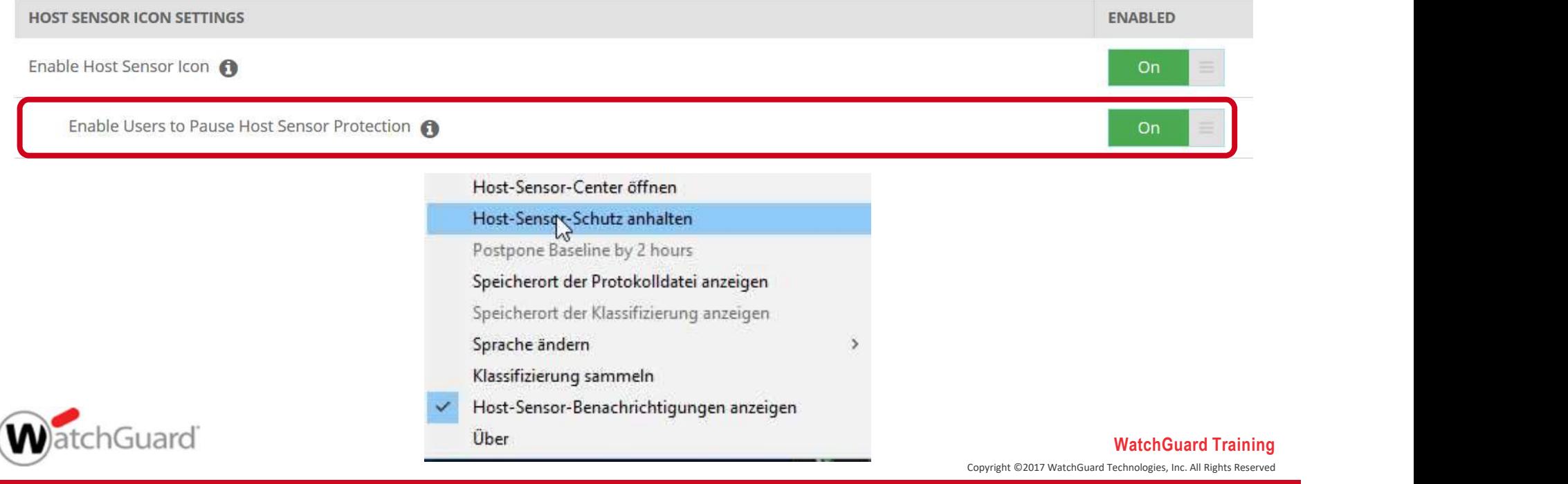

### Pause Protection

- **Pause Protection**<br>• Wenn Host-Sensor-Schutz Anhalten aktiviert ist, können Benutzer<br>den Schutz anhalten, wenn der Host-Sensor vorübergehend<br>deaktiviert werden muss. Zum Beispiel, wenn sie Software auf dem den Schutz anhalten, wenn der Host-Sensor vorübergehend deaktiviert werden muss. Zum Beispiel, wenn sie Software auf dem Host-Computer installieren möchten
- Wenn der Schutz angehalten ist, durchsucht der Host Sensor keine Dateien, Prozesse oder Registrierungseinträge und sendet keine Ereignisse an die Cloud. Der Host-Ransomware-Schutz wird vorübergehend deaktiviert.
- Benutzer können den Schutz für 5, 15 oder 30 Minuten unterbrechen
- Der Schutz wird nach der ausgewählten Zeit automatisch wieder aufgenommen
- Benutzer können den Schutz auch manuell fortsetzen.

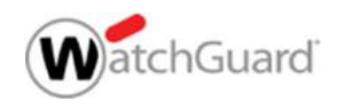

### Pause or Resume Protection

- Wenn der Schutz vor Anhalten aktiviert ist, können Benutzer den Schutz anhalten und fortsetzen
- To pause protection:
	- 1. Right-click the Host Sensor icon and click Pause Host Sensor Protection.
	- 2. Select how long you want to pause the Host Sensor protection for: 5 minutes, 15 minutes, or 30 minutes.
	- 3. Click Pause.
- To resume protection manually:
	- 1. Right-click the Host Sensor icon and click Pause Host Sensor Protection.
	- 2. Click Resume.

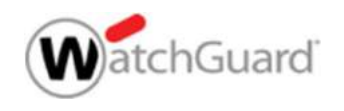

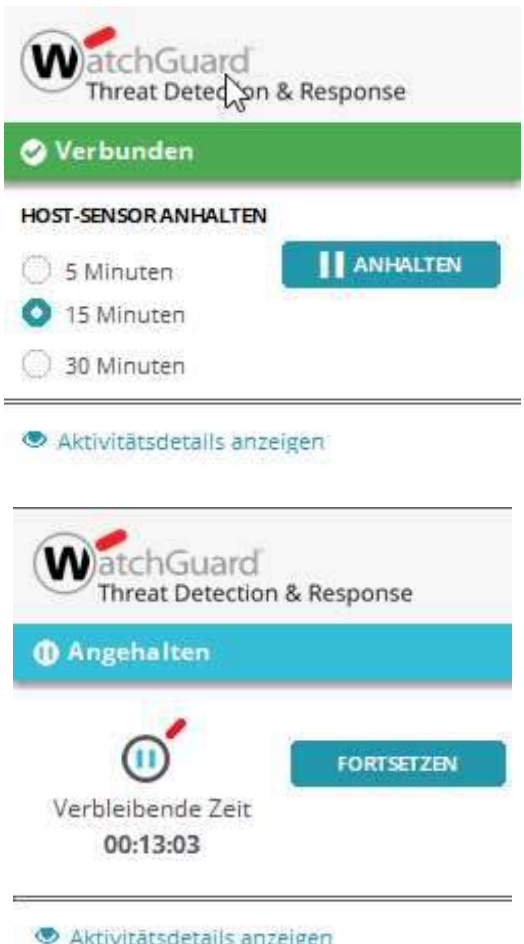

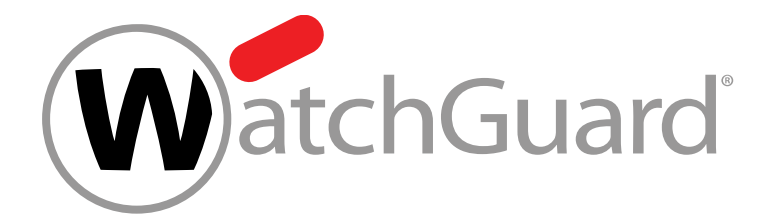

### Host Sensor Troubleshooting

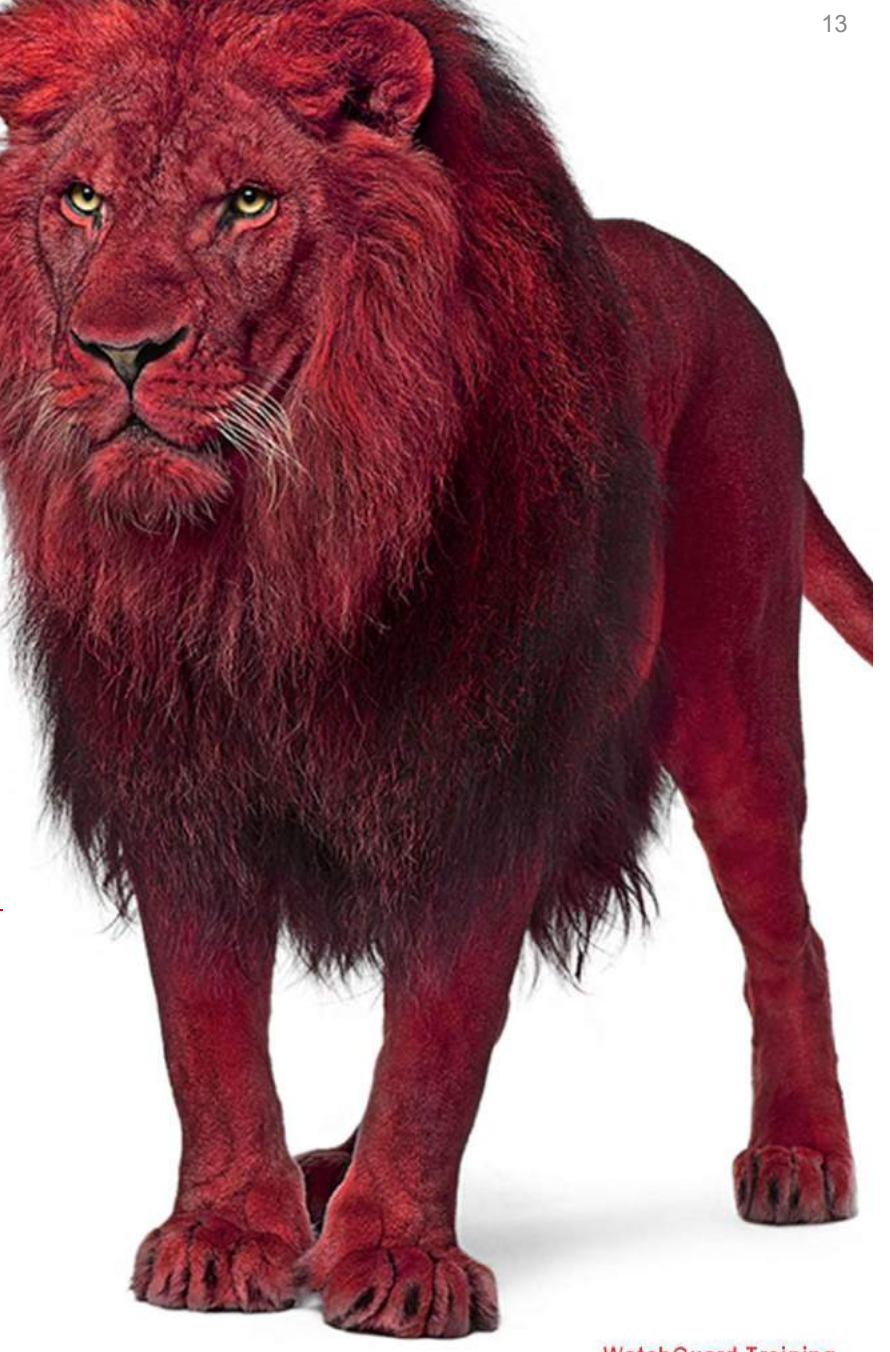

Copyright ©2017 WatchGuard Technologies, Inc. All Rights Reserved WatchGuard Training

### Show Log File and Version Information

- Benutzer können jetzt, über das Host Sensor-Symbolmenü, auf die Host Sensor-Protokolldateien zugreifen und Versionsinformationen anzeigen:
- Klicken Sie mit der rechten Maustaste auf das Host-Sensorsymbol und dann auf Host-Sensor-Center öffnen Speicherort der Protokolldatei anzeigen. Der Ordner wird geöffnet und speicherort der Protokolldatei anzeigen die Protokolldatei wird ausgewählt.
- Um die Version anzuzeigen, klicken Sie von die die verstelt die verstelligungen anzeigen mit der rechten Maustaste auf das Host-Sensorsymbol und klicken Sie auf Info. Ein Dialogfeld wird angezeigt.

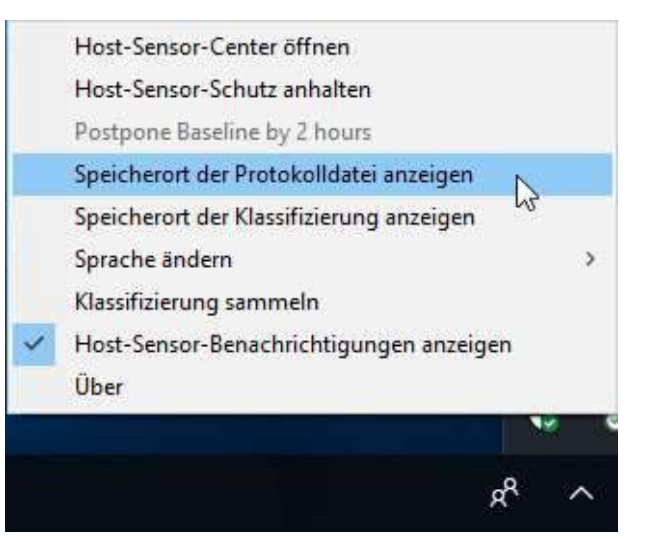

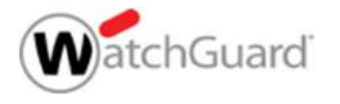

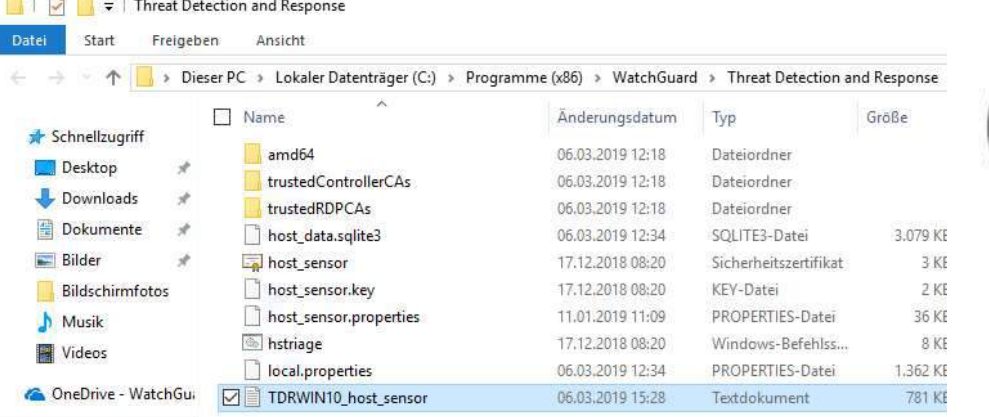

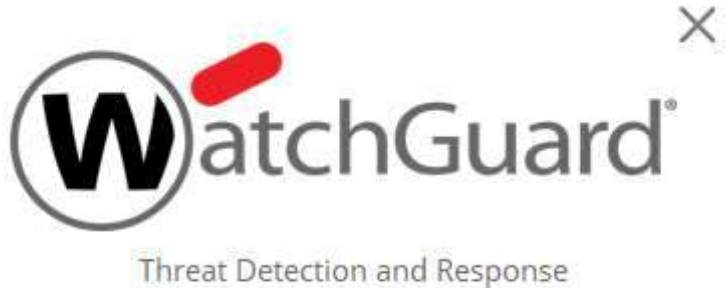

Version: 5.6.0.8651

© 2018, WatchGuard Technologies, Inc.

Dieser PC

**CONSTRUCT** 

Netzwerk

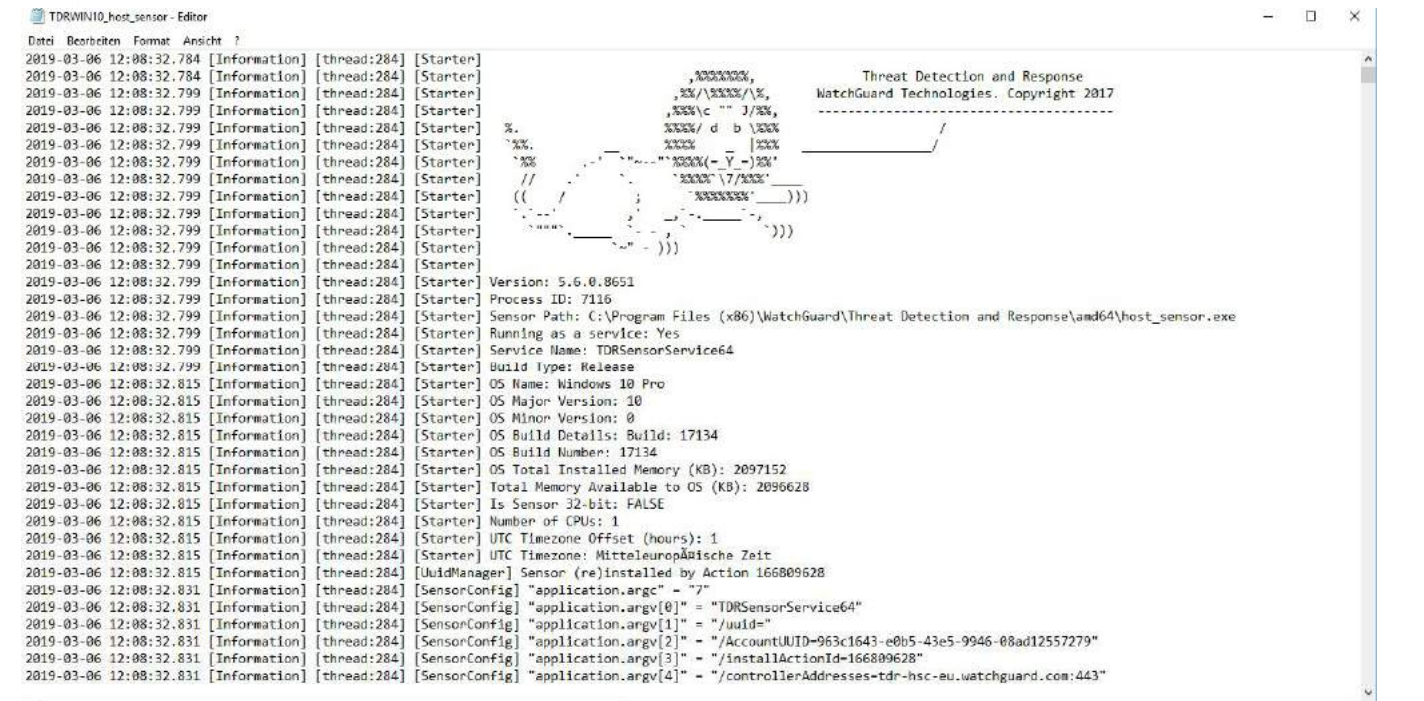

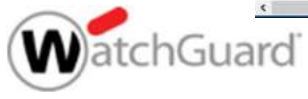

# **Sammeln von Host-Sensor- Triage- Daten**<br>Der Host-Sensor kann Triage- Daten wie Ereignisprotokolle

- Sammeln von Host-Sensor- Triage- Daten<br>• Der Host-Sensor kann Triage- Daten wie Ereignisprotokolle<br>und andere Dateien generieren und in einer komprimierten<br>CAB-Datei speichern. **ammeln von Host-Sensor- Triage- Daten**<br>Der Host-Sensor kann Triage- Daten wie Ereignisprotokolle<br>und andere Dateien generieren und in einer komprimierten<br>CAB-Datei speichern.<br>Wenn Sie bei der Problembehandlung mit dem Sup CAB-Datei speichern.
- Wenn Sie bei der Problembehandlung mit dem Support zusammenarbeiten, können Sie die generierte CAB-Datei an eine E-Mail, oder einem Support-Fall, anhängen.

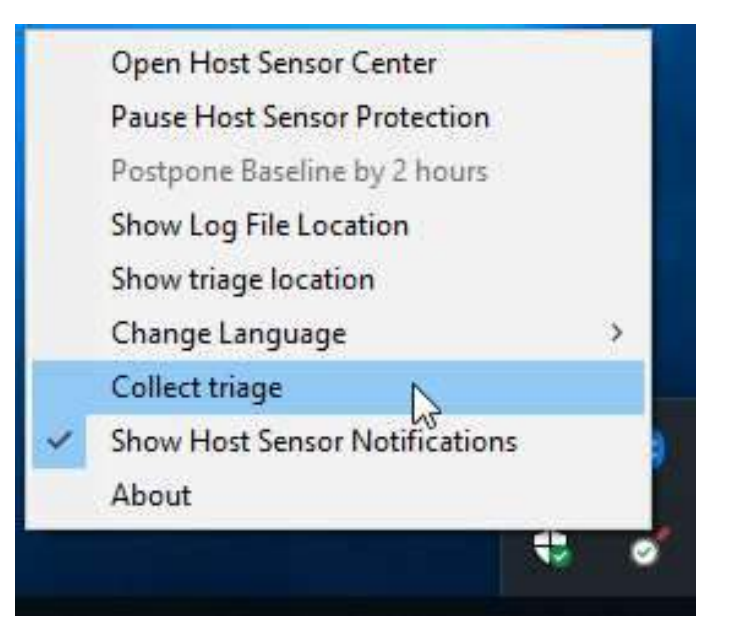

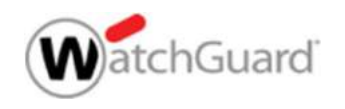

### **Sammeln von Host-Sensor- Triage- Daten**<br>Die <sub>Um zu sammeln Triage Daten:</sub> **Sammeln von Host-Sensor- Triage- Daten<br>- Um zu sammeln Triage Daten:<br>- Klicken Sie mit der rechten Maustaste auf das Host-<br>- Sensorsymbol und klicken Sie auf "Collect Triage"**

- 
- Klicken Sie mit der rechten Maustaste auf das Host-**Summeln von Host-Sensor- Triage- Daten**<br>Um zu sammeln Triage Daten:<br>Klicken Sie mit der rechten Maustaste auf das Host-<br>Sensorsymbol und klicken Sie auf "Collect Triage".

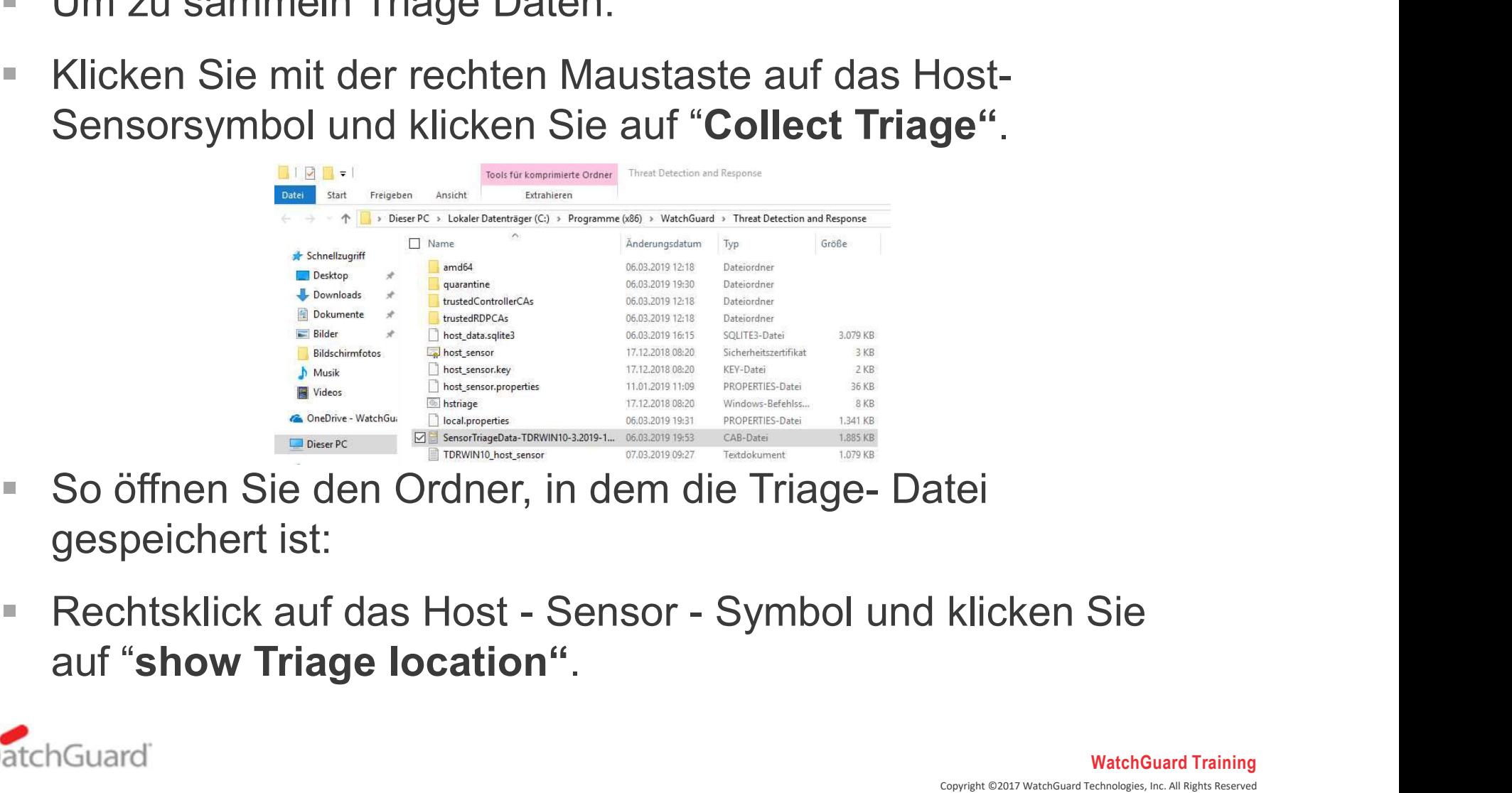

- gespeichert ist:
- 

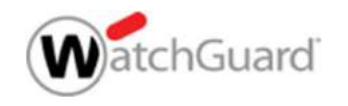

# **Sammeln von Host-Sensor- Triage- Daten**

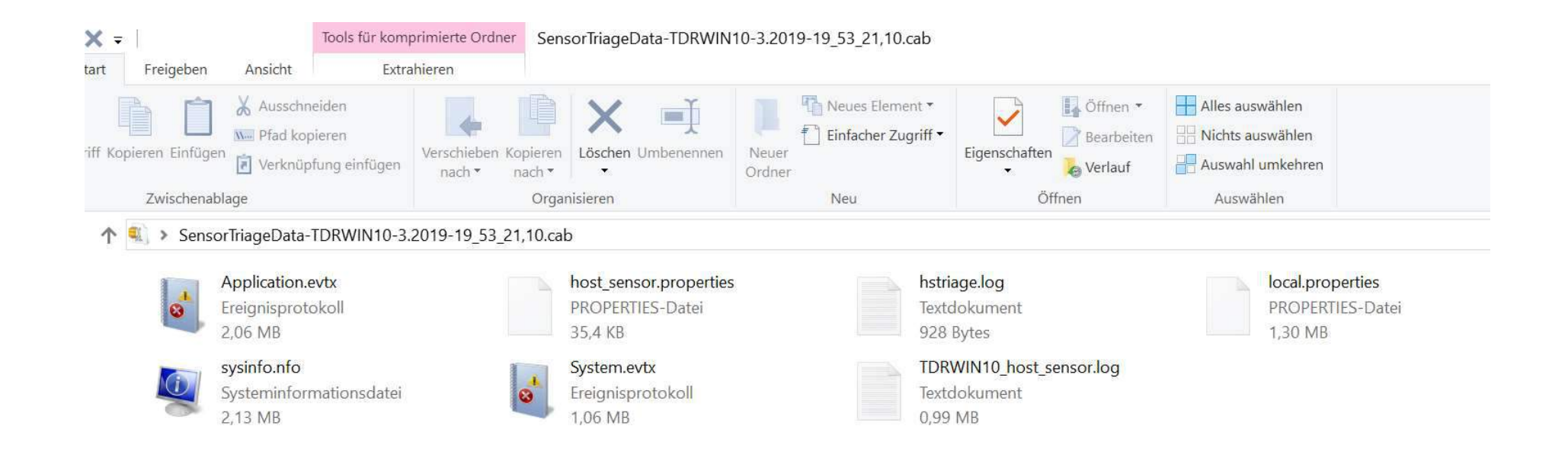

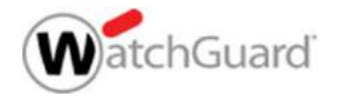

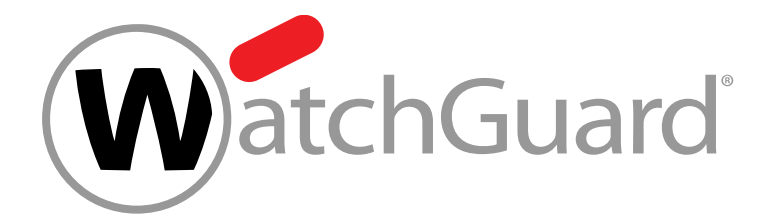

### Host Containment

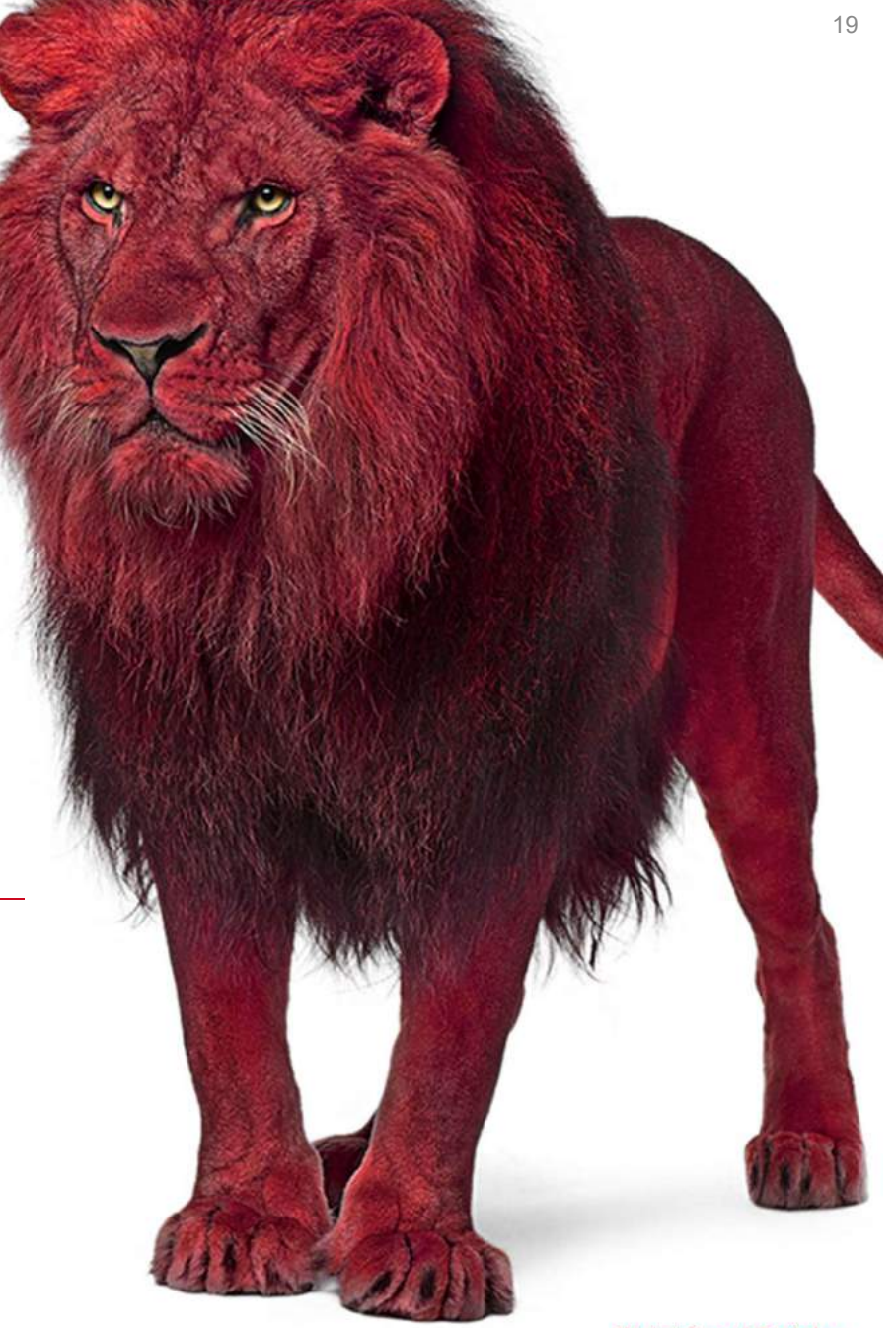

Copyright ©2017 WatchGuard Technologies, Inc. All Rights Reserved WatchGuard Training

### Host Containment

- Host Containment schließt Netzwerkverbindungen auf einem bestimmten Host aus. Containment stellt sicher, dass sich Bedrohungen nicht über das Netzwerk ausbreiten können.
- Hosts können auf zwei Arten isoliert werden:
	- Manuell im Bereich Incidents, Hosts und Gruppen
	- Automatisch basierend auf einer Containment Policy
- **TDR enthält eine Host Containment Policy** (standardmäßig für vorhandene Konten deaktiviert).

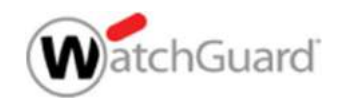

### Enable Host Containment

Damit Hosts manuell, oder automatisch in einer Containment Policy enthalten seien können, muss die Aktion

**Enable Host Containment**<br>
Damit Hosts manuell, oder automatisch in einer Containm<br>
Policy enthalten seien können, muss die Aktion<br>
"Enable Kernel Host Containment Action" in den Host-<br>
To enable Host Containment Sensor-Einstellungen aktiviert sein.

To enable Host Containment:

- 1. Select Settings > Host Sensor.
- 2. In Host Sensor Driver Configuration Settings, enable the Enable Kernel Host Containment Action setting.

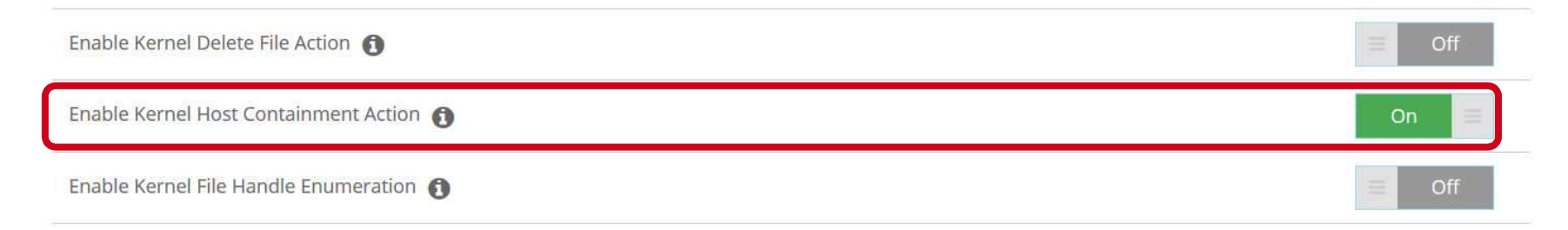

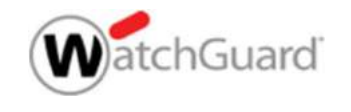

### Contain a Host Manually

- To contain a host manually:
	- 1. Open one of these pages:
		- Devices > Hosts
		- ThreatSync > Incidents
		- Configuration > Groups
	- 2. Select the check box next to the host you want to contain.
	-

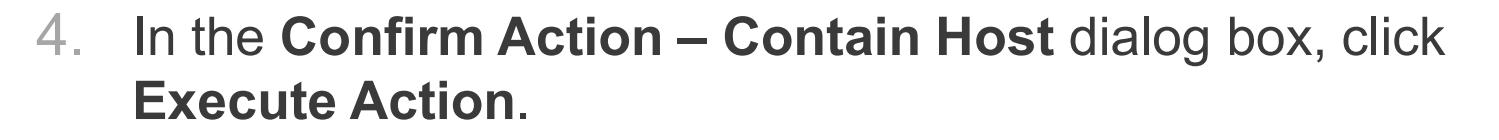

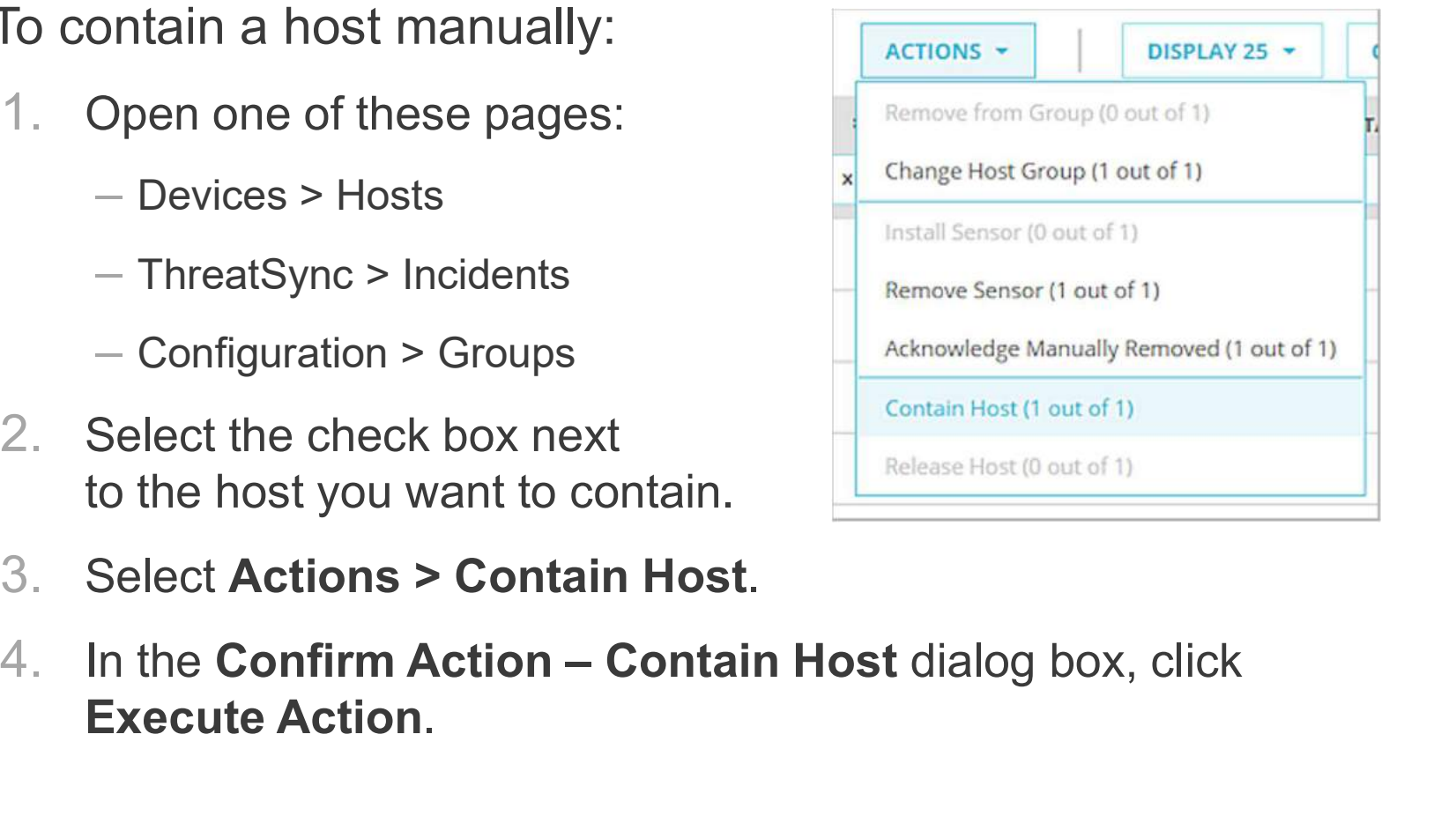

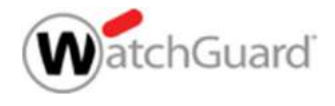

### Containment Policies

- Sie können eine Containment Policy hinzufügen, um Hosts, **ontainment Policies<br>Sie können eine Containment Policy** hinzufügen, um Hosts,<br>die auf Cybercon und Threat Score Threshold basieren,<br>automatisch zu isolieren.<br>Sie können beispielsweise eine Richtlinie hinzufügen, die automatisch zu isolieren. **Ontainment Policies**<br>Sie können eine Containment Policy hinzufügen, um Hosts,<br>die auf Cybercon und Threat Score Threshold basieren,<br>automatisch zu isolieren.<br>Sie können beispielsweise eine Richtlinie hinzufügen, die<br>Hosts
- Sie können beispielsweise eine Richtlinie hinzufügen, die höher automatisch enthält
- Wenn ein Host den angegebenen Schwellenwert erreicht, wird er automatisch enthalten
- Wenn ein enthaltener Host unter den Schwellenwert fällt, wird er automatisch aus dem Containment freigegeben

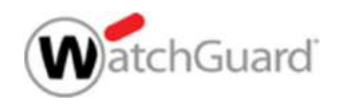

### Add a Containment Policy

- To add a containment policy
	- 1. Select Configuration > Policy.
	- 2. Click Add Policy.
	- 3. In the Select Policy Type section, select Containment Policy.

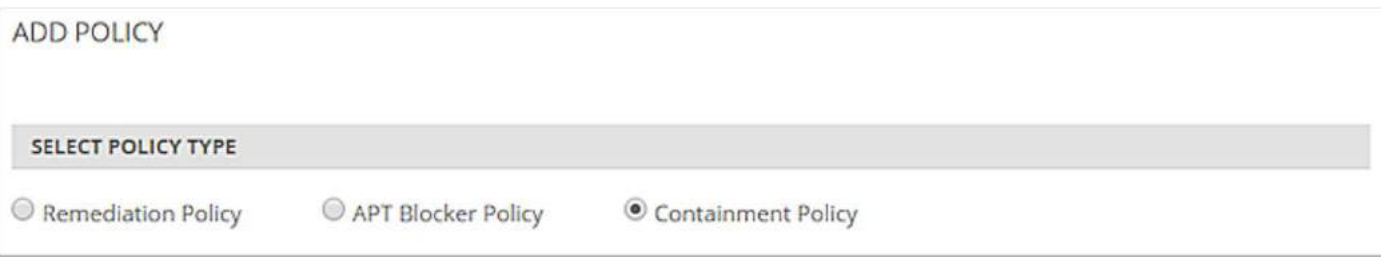

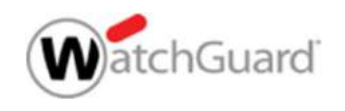

### Add a Containment Policy

- 4. Type a **Name** for the policy and any Comments.
- 5. Select the threshold at which the policy will execute. You can select a Cybercon Threshold, a Threat Score Threshold, or both.
- 6. Type the name of the host or group to which the policy will apply.
- 7. Select the Perform option.
- 8. Click Save.

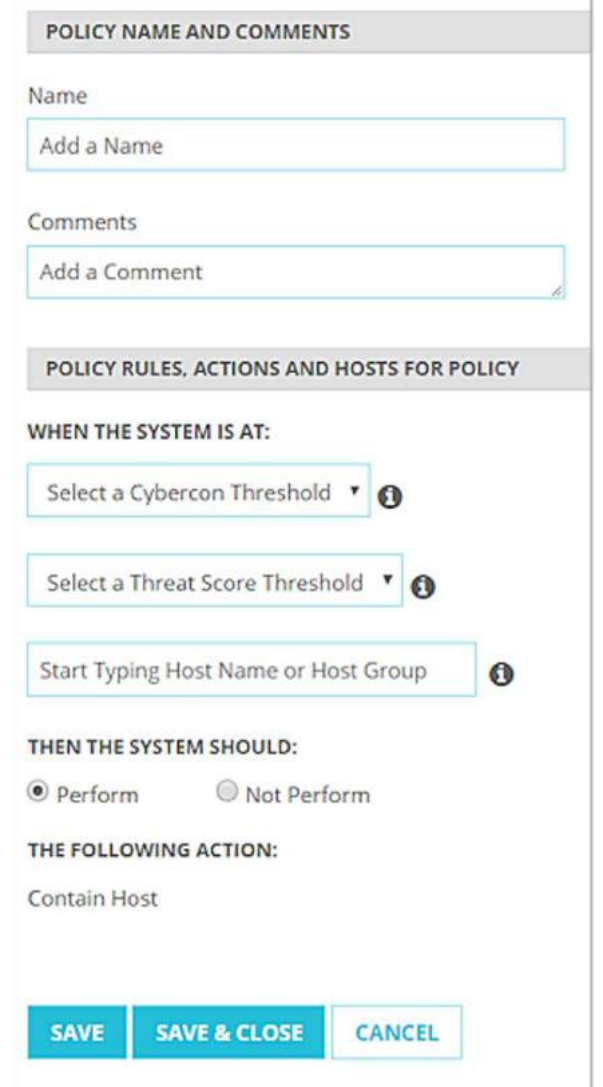

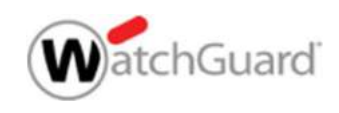

### Containment Policy

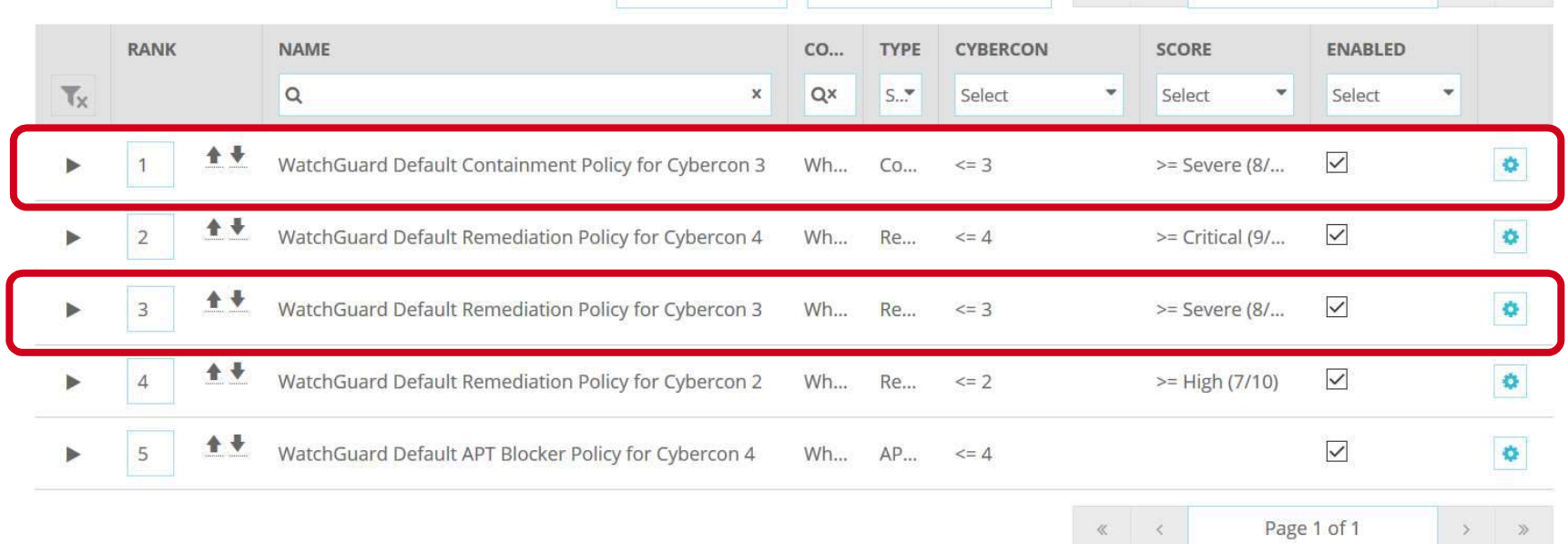

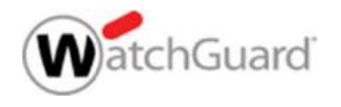

### Contained Hosts

■ Auf den Seiten "Hosts", "Incidents" und "Groups" werden isolierte Hosts durch ein Symbol in der Spalte "Sensorstatus" gekennzeichnet:

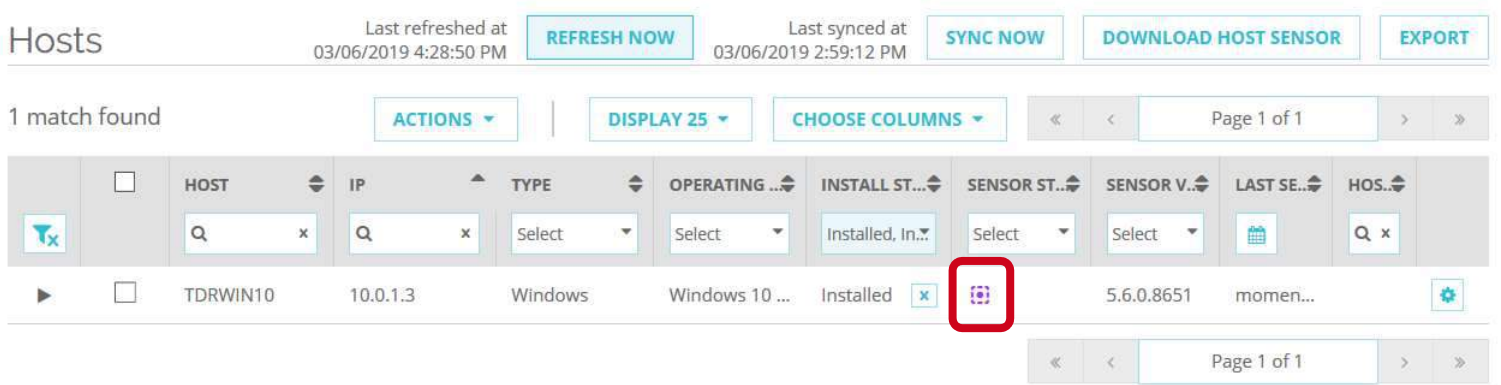

 Auf der Dashboard-Seite wird die Anzahl der enthaltenen Hosts im Abschnitt Hoststatus angezeigt: Host Status

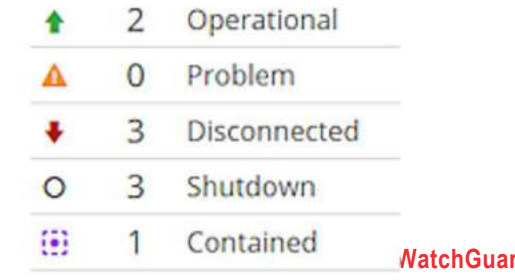

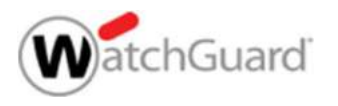

### Release a Host from Containment

- So lösen Sie einen Host manuell aus der Eindämmung aus:
	- 1. Open one of these pages:
		- Devices > Hosts
		- ThreatSync > Incidents
		- Configuration > Groups
	- 2. Select the check box next to the host you want to contain.
	-
- 3. Select Actions > Release Host. 4. In the Confirm Action Release Host dialog box, click Execute<br>
4. In the Configuration > Release Host. 4. In the Confirm Action Release Host dialog box, click Execute<br>
4. In the Conf Action.

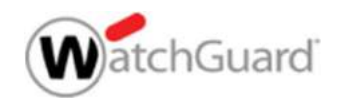

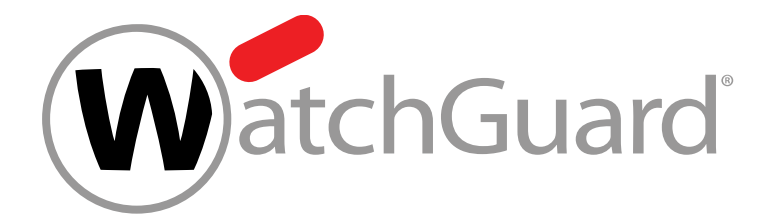

### Host Containment Exceptions

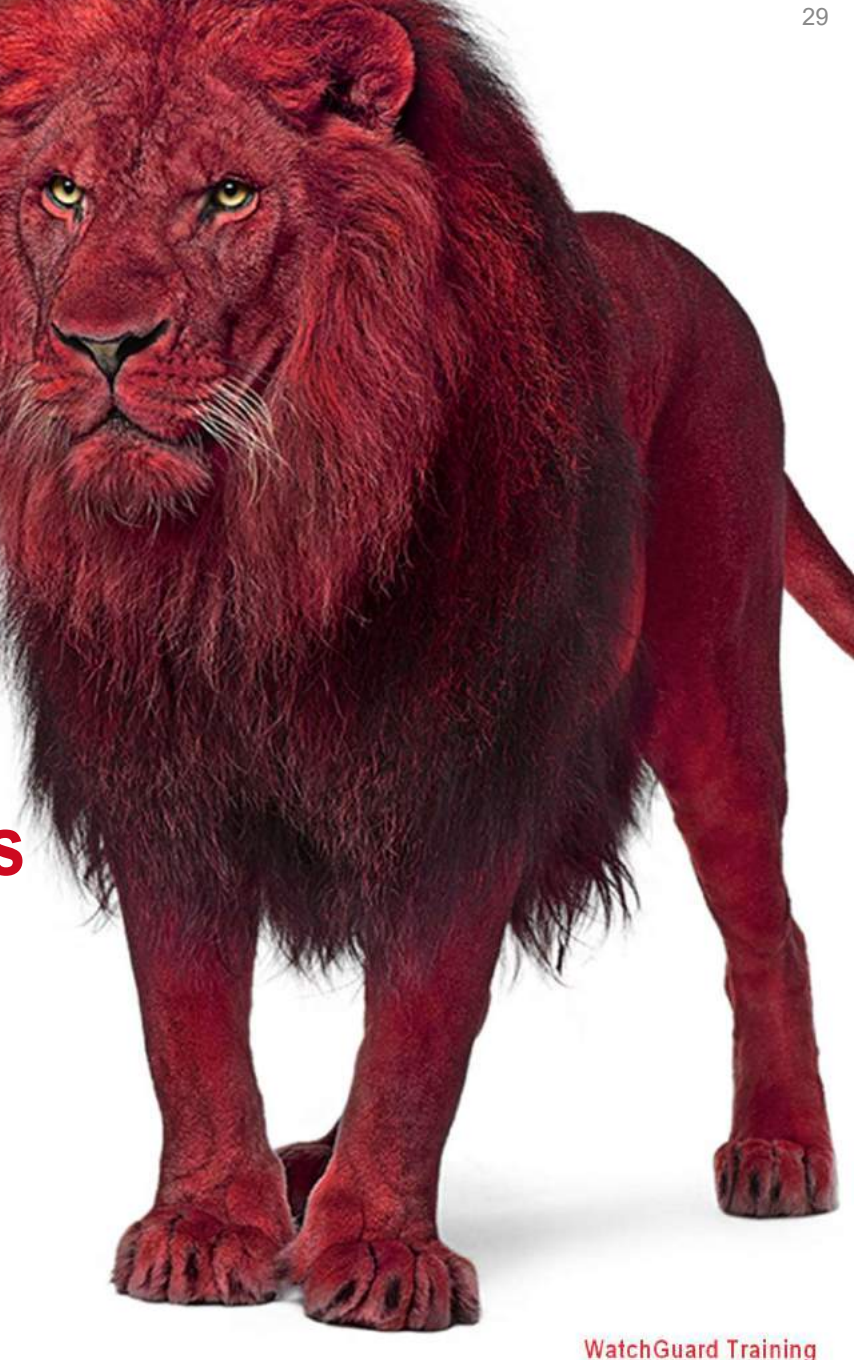

Copyright ©2017 WatchGuard Technologies, Inc. All Rights Reserved

### Host Containment Exceptions

- A contained host can only connect to itself, TDR, DNS, and DHCP
- If you want to allow other traffic when the host is contained, you can add your own host containment exceptions
- To define an exception you want to allow, you must specify two or more of these connection details:
	- Local IP: IP address of a specific host
	- Local Port: Port on a host
	- Remote IP: IP address of a specific remote machine
	- **Remote Port:** Port on a remote machine
- For example, to allow an administrator to connect to contained hosts to troubleshoot problems, specify:
	- **Remote IP:** IP address of the administrator's computer

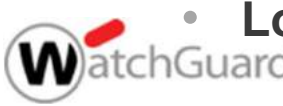

WatchGuard Training **Local Port:** Port the administrator needs to connect to on the hosts

Copyright ©2017 WatchGuard Technologies, Inc. All Rights Reserved

### Add Containment Exceptions

- To add a host containment exception:
	- 1. Select Configuration > Containment.

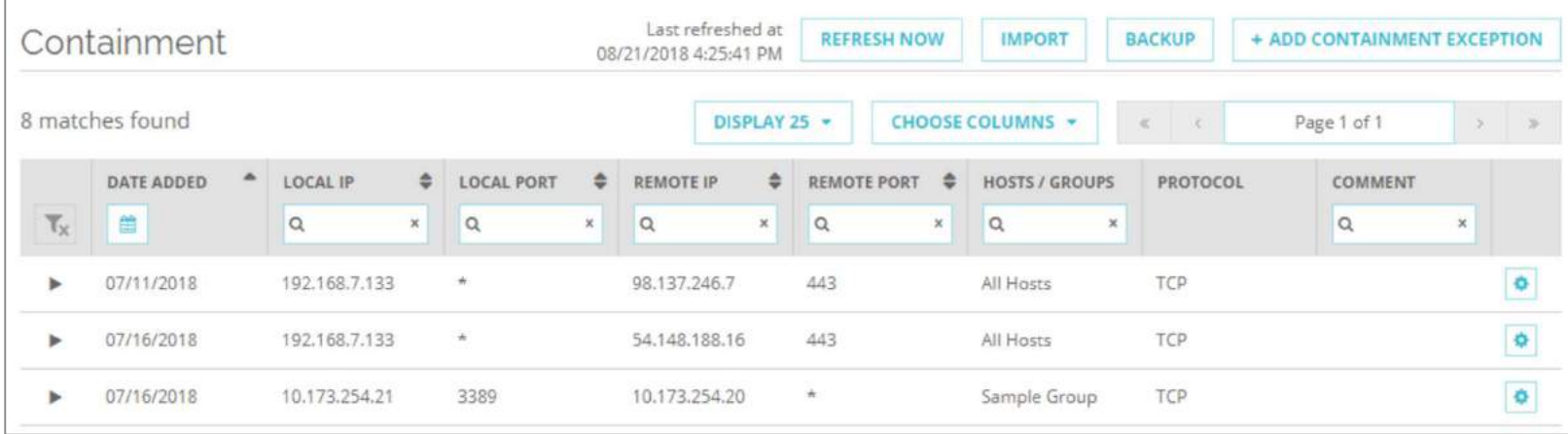

2. Click Add Containment Exception.

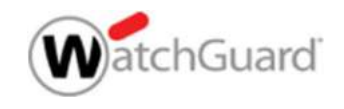

### Add Containment Exceptions

- 2. Select the Connection Type to allow.
- 3. To specify the connection you want to allow, type two or more of these:
	- Local IP: IP address of the host
	- Local Port: Port on the host
	- **Remote IP: IP address of a remote** machine
	- **Remote Port:** Port on a remote machine
- 4. Type the name of the host or group to which the policy will apply.
- 5. Click Save.

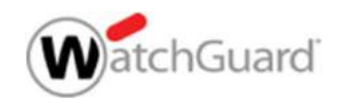

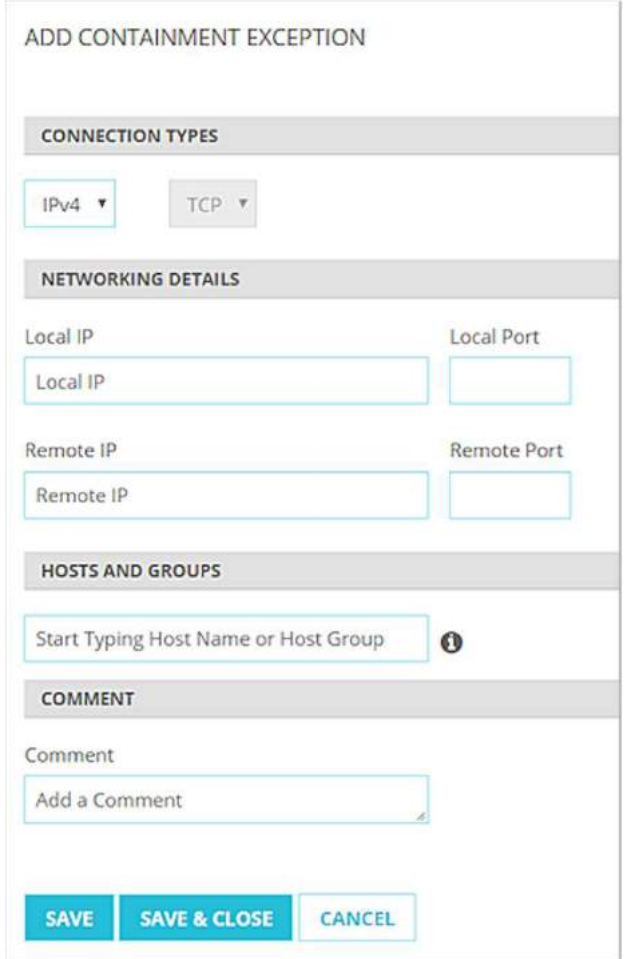

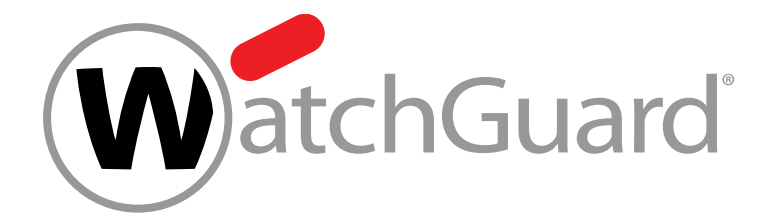

### Live Demo

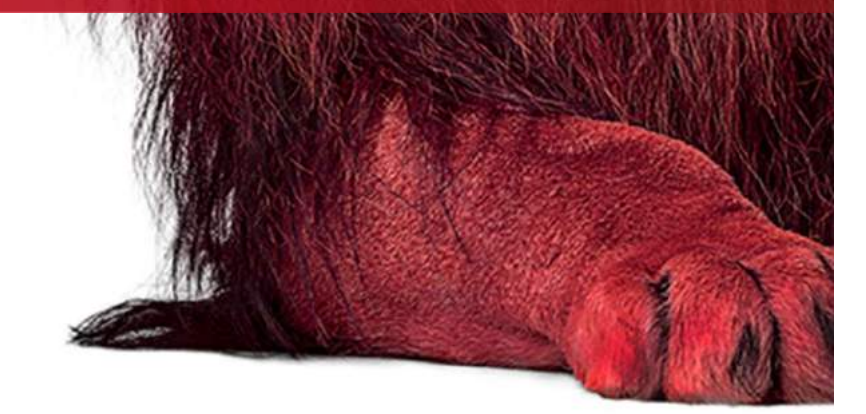

33

### **NOTHING GETS** PAST RED.

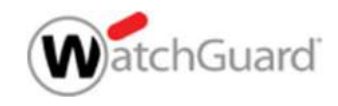